# **FUJIFILM**

# **DIGITAL CAMERA**  $\bm{\times}$ -E $\bm{A}$

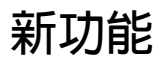

2.00 版

因韌體更新而新增或更改的功能可能與本產品隨附資料中的描述不 再相符。有關不同產品可用更新的資訊,請訪問我們的網站: *https://fujifilm-x.com/support/download/firmware/cameras/*

BL00005292-H00 **ZHT**

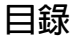

X-E4 韌體 2.00 版新增或更新了下列功能。訪問以下網站可 獲取最新使用手冊。

#### *https://fujifilm-dsc.com/en-int/manual/*

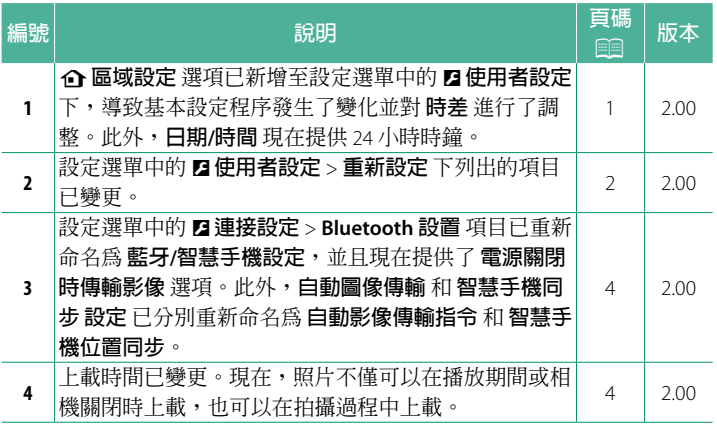

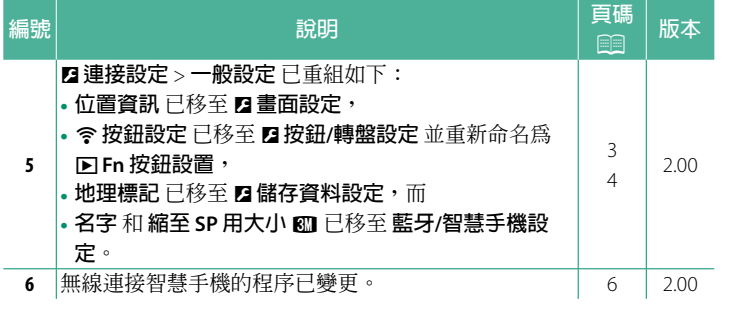

#### **變更與新增**

變更與新增如下所述。

### <span id="page-3-0"></span>**d**<br> **b** 画域設定

調整目前時區的設定。

#### **區域設定**

從地圖中選擇您所在的時區。

#### **日光節約時間**

開啟或關閉日光節約時間。

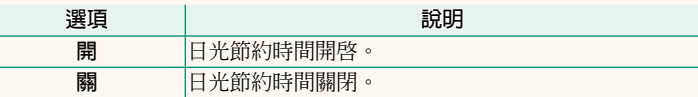

**時差 2.00 版**

在旅行時,您可將相機時鐘從居住地時區立即切換至目的地的當 地時區。指定當地時區和居住地時區之間時差的步驟如下:

- **1 使用 企 區域設定** 選擇您的居住地時區,然後使用 ←當地 選擇 當地時區。
	- **1** 反白顯示 g**當地** 並按下 **MENU/OK**。
	- 2 使用對焦棒(對焦桿)選擇當地時區。設定完成時,按下 **MENU/OK**。

N 選擇 **<sup>開</sup>** 可啟用日光節約時間。

若要將相機時鐘設為當地時間,請反白顯示 ←當地 並按下 MENU/OK。若要將時鐘設為您居住地時區的時間,請選擇 **心居 住地**。

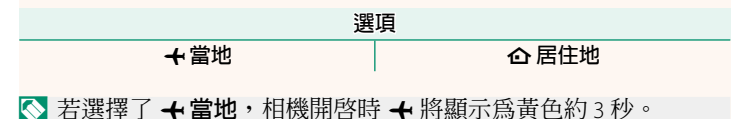

**重新設定 2.00 版**

<span id="page-4-0"></span>將拍攝或設定選單選項重設為預設值。

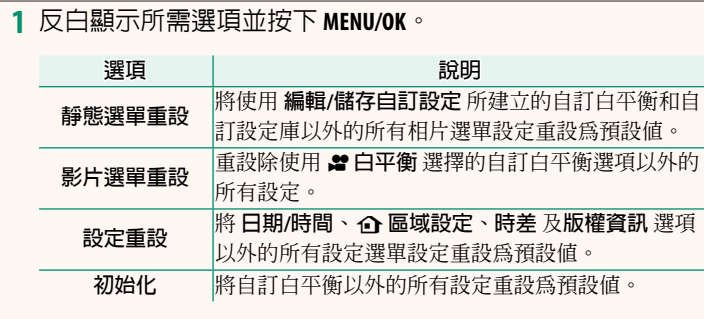

**2** 螢幕中將顯示確認對話框;反白顯示 **執行** 並按下 **MENU/OK**。

#### <span id="page-5-0"></span>**位置資訊 2.00 版**

#### 選擇 **開** 可顯示從智慧手機下載的位置資訊。

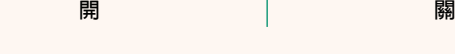

#### a **Fn 按鈕設置 2.00 版**

選擇 **Fn** 鈕在播放期間所執行的功能。

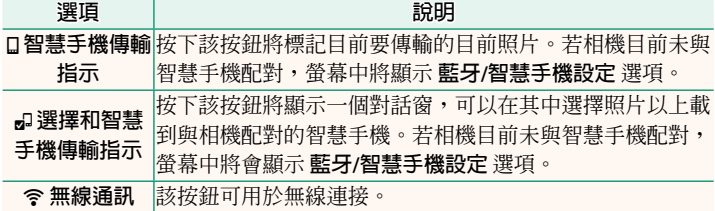

**選項**

**地理標記 2.00 版**

若選擇了 **開**,從智慧手機下載的位置資料將在照片拍攝時嵌入 照片。

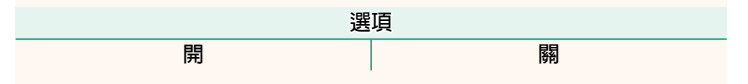

<span id="page-6-0"></span>**藍牙/智慧手機設定 2.00 版**

調整 Bluetooth 設定。

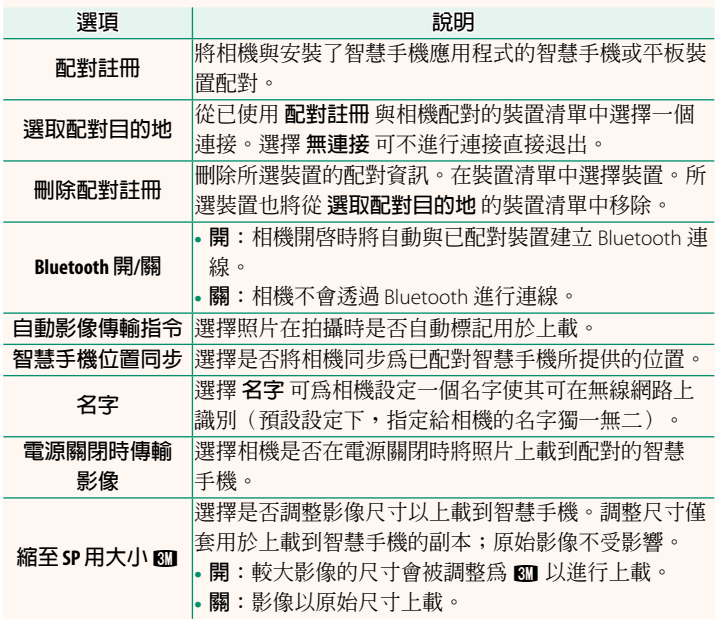

N • 確保您的智慧手機正在執行最新版本的適用智慧手機應用程 式。不同的作業系統使用不同的應用程式;有關詳細資訊,請 訪問:

*https://app.fujifilm-dsc.com/*

- 若同時將 **Bluetooth 開/<sup>關</sup>** <sup>和</sup> **自動影像傳輸指令** 選為 **<sup>開</sup>** 或者目 前使用播放選單中的 **圖像傳輸預定** 選項選擇了要上載的影像, 則在拍攝和播放期間以及相機關閉時,將上載照片。
- 每當應用程式啟動時,相機時鐘將自動設定為配對智慧手機報 告的時間。

#### <span id="page-8-0"></span>**連接至智慧手機 2.00 版**

訪問無線網路並連接至電腦、智慧手機或平板裝置。有關詳情, 請訪問:

*http://fujifilm-dsc.com/wifi/*

#### **智慧手機和平板裝置**

#### **安裝智慧手機應用程式**

在智慧手機和相機之間建立連接之前,您需要至少安裝一個專用 的智慧手機應用程式。訪問以下網站並在您的手機上安裝所需的 應用程式。

*https://app.fujifilm-dsc.com/*

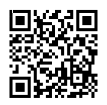

N 可用的應用程式因智慧手機作業系統不同而異。

#### **連接至智慧手機**

將相機與智慧手機配對並透過 Bluetooth® 連接。

**1** 顯示拍攝資訊時,按下 **DISP/BACK**。

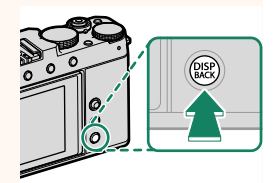

N 您也可以在播放過程中按住 **DISP/BACK** 鈕直接進入步驟 3。

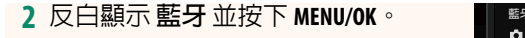

**3** 反白顯示 **配對** 並按下 **MENU/OK**。

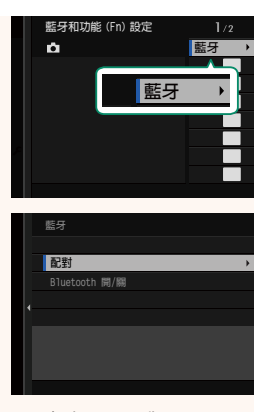

**4** 在智慧手機上啟動應用程式並將智慧手機與相機配對。 有關詳細資訊,可訪問以下網站: *https://app.fujifilm-dsc.com/*

配對完成後,相機和智慧手機將透過 藍牙自動連接。建立連接後,相機螢 幕中將出現一個智慧手機圖示和一個 白色的藍牙圖示。

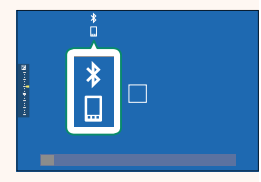

N • 裝置配對後,智慧手機將在應用程式啟動時自動連接至相機。 • 在相機未連接至智慧手機時停用藍牙可減少電池電量消耗。

#### **使用智慧手機應用程式**

閱讀本章節,瞭解使用智慧手機應用程式將照片下載到智慧手機 的可用選項。

N 繼續前,將 **藍牙/智慧手機設定** > **Bluetooth 開/<sup>關</sup>** 選為 **<sup>開</sup>**。

#### **使用智慧手機應用程式選擇和下載照片**

您可以使用智慧手機應用程式將選定的照片下載到智慧手機。

N 有關詳細資訊,可訪問以下網站:

*https://app.fujifilm-dsc.com/*

**拍攝時上傳照片**

將 D **連接設定** > **藍牙/智慧手機設定** > **自動影像傳輸指令** 選為 **開** 時拍攝的照片將自動標記為上載到配對裝置。

- N 若同時將 <sup>D</sup> **連接設定** 選單中的 **藍牙/智慧手機設定**<sup>&</sup>gt; **Bluetooth 開/關** 和 **電源關閉時傳輸影像** 選為 **開**,則即使在相 機關閉的情況下,也會繼續上載到配對裝置。
	- <sup>將</sup> <sup>D</sup> **連接設定** > **藍牙/智慧手機設定** > **縮至SP用大小** <sup>H</sup> 選為 **開** 可啟用壓縮,從而減小要上載的檔案大小。

**在播放選單中選擇要上載的照片** 使用 **圖像傳輸預定** > **選擇幀** 以選擇要透過 Bluetooth® 上載到配 對智慧手機或平板裝置的照片。

#### **將照片複製到電腦: PC AutoSave**

將最新版本的 FUJIFILM PC AutoSave 安裝至您的電腦,以透過無 線網路(Wi-Fi)從相機上載照片。

#### **FUJIFILM PC AutoSave**

有關下載和其他資訊,請訪問:

 *http://app.fujifilm-dsc.com/en/pc\_autosave/*

### **電腦:無線連接**

您可使用播放選單中的 **PC 自動儲存** 選項從相機上載照片。

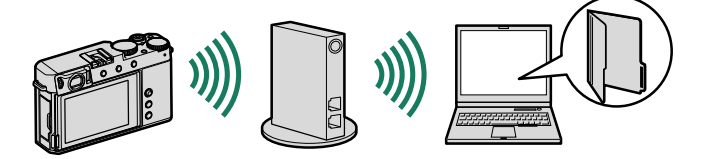

## **備忘錄**

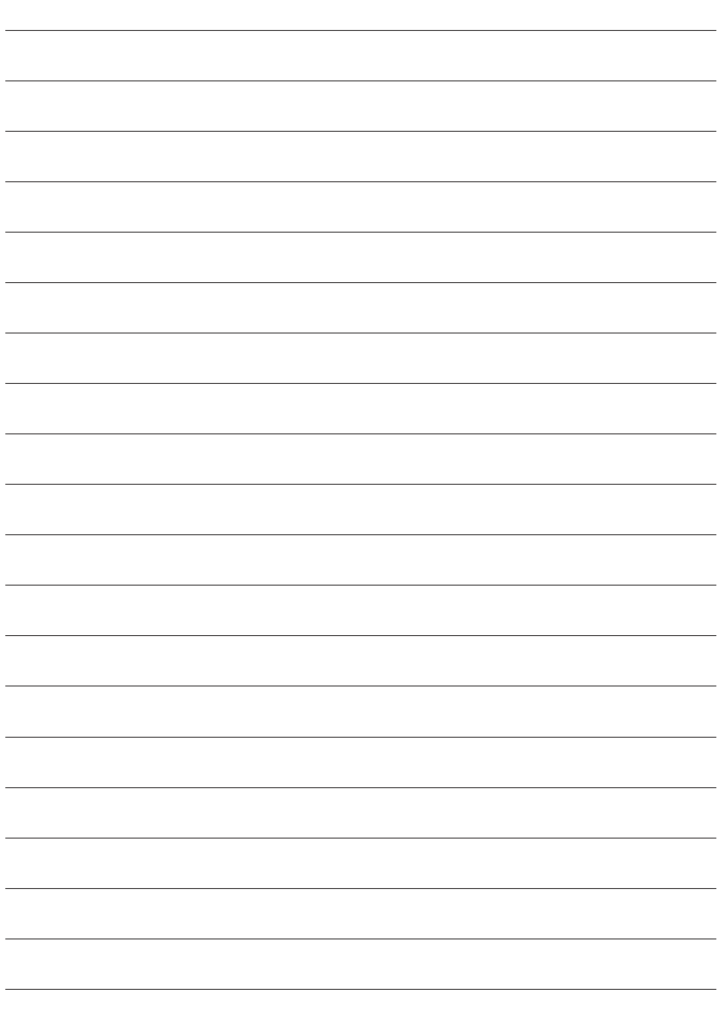

# **FUJIFILM**

#### **FUJIFILM Corporation**

7-3, AKASAKA 9-CHOME, MINATO-KU, TOKYO 107-0052, JAPAN

https://fujifilm-x.com

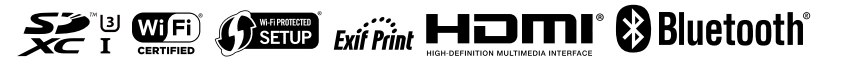